# **CONTENT**

#### PART 1 THE INTRODUCTION OF THE SYSTEM

| PART 1 THE INTRODUCTION OF THE SYSTEM                  | 1  |
|--------------------------------------------------------|----|
| 1.1 SUMMARY                                            |    |
| 1.2 Precautions                                        |    |
| 1.3 WORKING ENVIRONMENT                                |    |
| 1.4 SYSTEM POWER SUPPLY AND GROUNDING                  |    |
| 1.5 CONTROL PANEL AND KEYS FUNCTION                    |    |
| 1.5-1 Control Panel                                    |    |
| 1.5-2 Keys Function                                    |    |
| 1.5-3 Function                                         |    |
| PART 2 EMBROIDERY WORKING PROCESS                      | 7  |
| PART 3 DESIGN INPUT                                    | 9  |
| 3.1 DESIGN IN THE U DISK INPUT TO MEMORY               | 9  |
| PART 4 DESIGNS MANAGEMENT                              | 10 |
| 4.1 SELECT DESIGN                                      | 11 |
| 4.2 CUT DESIGN                                         | 11 |
| 4.3 COMBINE DESIGN                                     |    |
| 4.4 DELETE SINGLE DESIGN                               | 14 |
| 4.5 DELETE ALL DESIGNS                                 | 15 |
| 4.6 INPUT DESIGNS TO U DISK                            | 15 |
| PART 5 EMBROIDERY DESIGN                               | 16 |
| 5.1 EMBROIDERY STATUS SWITCH                           | 16 |
| 5.2 Preparation Status                                 | 17 |
| 5.2-1 Set Design Parameter                             | 18 |
| 5.2-2 Switch Frame                                     | 19 |
| 5.3 WORK STATUS                                        | 20 |
| 5.3-1 Design Origin (Start Point) Set                  | 20 |
| 5.3-1-1 Low speed check pattern outline                | 21 |
| 5.3-1-2 Embroidery pattern profiles                    | 21 |
| 5.3-2 Offset (Another Start Point) Set                 | 21 |
| 5.3-3 Offset point (top of the frame) access operation | 22 |
| 5.3-4 Return Origin (Start Point)                      | 22 |
| 5.3-5 Return Stop point                                | 22 |
| 5.3-6 Set Change Color                                 | 22 |

| 5.3-6-1 Set Change Color Sequence (sticking cloth offset)    | 23 |
|--------------------------------------------------------------|----|
| 5.3-6-2 Replace Stitch Bar                                   | 24 |
| 5.3-6-3 Change Working Mode                                  | 25 |
| 5.3-6-4 Set the needle bar display color                     | 25 |
| 5.3-7 Embroidery Mode Switch                                 | 26 |
| 5.3-8 Positioning Idling                                     | 27 |
| 5.3-8-1 Add the Specified Stitch/Reduce the Specified Stitch | 28 |
| 5.3-8-2 Forward a Color / Backword a Color                   | 29 |
| 5.4 EMBROIDERY RUNNING STATUS                                | 29 |
| 5.5 STITCH BAR OPERATION                                     | 30 |
| 5.6 SEQUIN HEAD SWITCH CONTROL AND INDICATOR                 | 30 |
| PART 6 LETTERS TO GENERATE EMBROIDERY                        | 31 |
| PART 7 MANUALLY CHANGE COLOR                                 | 33 |
| PART 8 MANUALLY TRIMMING                                     | 34 |
| PART 9 FRAME ORIGIN                                          | 35 |
| 9.1 MANUALLY SET FRAME ORIGIN                                |    |
| 9.2 AUTOMATICALLY FIND ABSOLUTE ORIGIN                       | 36 |
| PART 10 FRAME SET                                            | 37 |
| PART 11 STATISTIC                                            | 39 |
| PART 12 MAIN AXIS JOG OPERATION                              | 40 |
| PART 13 LANGUAGES                                            | 41 |
| PART 14 EMBROIDERY PARAMETERS                                | 42 |
| PART 15 SET MACHINE PARAMETERS                               | 43 |
| PART 16 USERS MANAGEMENT                                     | 44 |
| 16.1 Time setting                                            | 44 |
| 16.1 REMOVE UNLOCK                                           | 45 |
| PART 17 SYSTEM TEST                                          | 47 |

| 17.1 INPUT TEST                                           | 47 |
|-----------------------------------------------------------|----|
| 17.2 OUTPUT TEST                                          | 47 |
| 17.3 Axis Test                                            |    |
| 17.4 MACHINE HEAD TEST (USED ONLY IN ORGANIC HEAD PANELS) |    |
| PART 18 SYSTEM INFORMATION                                | 49 |
| 18.1 SYSTEM NO. AND VERSION INFO                          | 49 |
| 18.2 SYSTEM UPDATE                                        | 50 |
| 18.3 Interface upgrade                                    | 50 |
| PART 19 NETWORK SETTINGS                                  | 51 |
| PART 20 APPENDIX                                          | 52 |
| 20. 1 PARAMETER TABLE                                     | 52 |
| 20. 2 SYSTEM FAULT AND SOLUTION                           | 56 |

## PART 1 THE INTRODUCTION OF THE SYSTEM

#### 1.1 Summary

Thank you very much for using our computerized embroidery machine control system!

This system can be applied to variety of embroidery machines to meet different requirements of yours. it will provide you with satisfactory effect for thin and thick materials as well as 3D embroidery!

The advanced RAM+DSP control technology makes the system work faster the friendly man-machine interface of the system effectively improves the productivity; This control system adopts smooth curve regulation, which makes the machine running more stable, reduces the noise and extends the service life of the machine!

Please read carefully this Manual before using so as to ensure correct operation of the system.

Please keep this Manual properly for future reference.

Due to the difference of configuration. some machines may not be equipped with some functions listed herein. please follow corresponding functions.

#### 1.2 Precautions

Non-professional personnel can never be allowed to carry out maintenance and debugging of the electric system. or the safety performance of the equipment will be reduced. the malfunction will be more serious. and even personnel and property damage will be caused.

Some parts in the case are with high tension. in order to avoid any accidental damage. when the system is powered on. do not open the cover of the case.

Please replace the protective tube strictly in accordance with the identification of the product to ensure personal and property safety.

The power switch of this product is provided with over-current protection. in case the over-current protection switch acts. it will not be closed again until 3 minutes later.

1

TE-510H COMPUTERIZED EMBROIDERY MANUAL

The floppy drive is a precision device. please always remember to insert the disc in the

right direction, to avoid damage of the disc or the drive, do not eject or insert the disc during

reading or write of the disc (when the floppy disc indicator is on). As the disc is made of

magnetic material. it should be kept away form any magnetic field to avoid damage of the

disc or loss of the data.

Do not pile up sundries around the control box. and during the operation, the surface of

the control box and the filter mesh should be cleaned regularly to keep fine ventilation of the

system and facilitate the cooling.

Do not modify the product without authorization of the company; the company should

bear no responsibility for any consequence resulted therefrom!

Warning

If it's necessary to open the cover of the case. do not touch any part in the electric cabinet

unless you are under direction of professional personnel and the power has been turned off for

over 5 minutes!

**Prohibitions** 

Do not touch any moving part or open the control device during operation of the machine.

otherwise. it may cause personal damage or abnormal operation of the machine!

It is prohibited to operate any electrical equipment in damp location or environments

with dust. corrosive. flammable or explosive gases. otherwise. it may cause electric shock or

fire!

1.3 Working Environment

Ventilating and sanitary environment with little dust;

Working Temperature: 5-40°;

Working RH: 30%-90%. no frost.

1.4 System Power Supply and Grounding

This electric control system can use the following power supplies:

2

Single phase AC100-220V/50-60HZ

According to different configuration. The consumption power is between 0.1-0.4KW

To avoid electric shock or fire due to leakage of electricity. over-voltage or insulation etc.. please ground the electric control system reliably.

Grounding resistance less than 100 ohms. wire length within 20M. the area of wire greater than  $1.0\ MM^2$ 

# 1.5 Control Panel and Keys Function

#### 1.5-1 Control Panel

Control panel is that interface display and operation control in the system. show as:

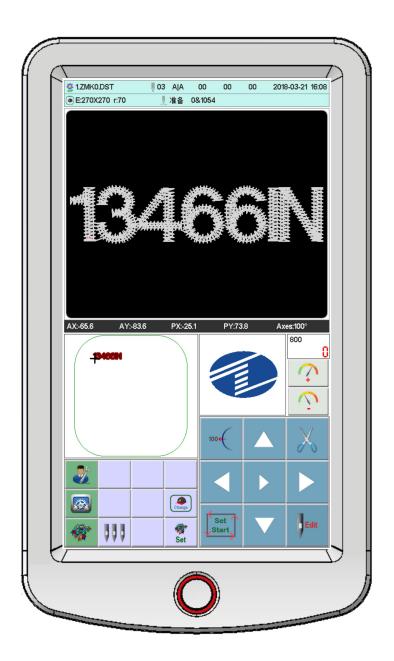

# 1.5-2 Keys Function

manually trimming key: when it's in the working status and preparation status. do the manually trimming operation

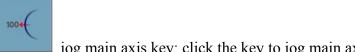

jog main axis key: click the key to jog main axis to 100 degree.

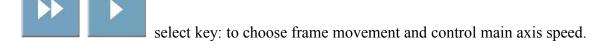

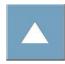

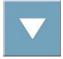

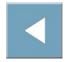

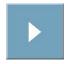

directional keys: when in the embroidery and

preparation status. to move frame.

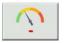

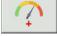

adjust main axis speed

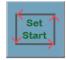

origin point

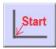

Return to origin

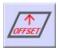

offset point

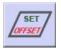

Set offset

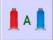

work mode switch key(automatically change color automatically start embroidery mode)

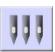

manually change color

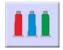

set change color

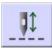

embroidery mode switch (normal embroidery)

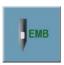

remove embroidery

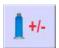

idling embroidery

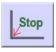

return stop point

AX/AY: display relative design origin coordinate

PX/PY: display relative frame origin coordinate

#### 1.5-3 Function

This system has friendly man-machine interface and the operations are simple with powerful functions. which can greatly facilitate the operations of the user and improve the performance and efficiency.

Multiple language supported. select according to your requirement

With large memory capacity, the system can store 20000000 stitches and 200 designs

Multiple means for designs. greatly facilitate to select and use for customer. U disk. USB (required supporting PC software). network (required supporting PC software)

Support multiple design file formate. can recognize Tajima DST and Barudan DSB. etc..

Strong parameter adjustment functions enable you to adjust various parameters according to different requirements to achieve the system control performance you need.

When power off. the function of "Auto Restoring embroidery after power off" enables the machine to continue embroidering from the stitches just before the power off. you need not worry about displacement of designs and realign the positions.

The "Self-checking of devices" function enables checking of the status and parameters of external devices and facilitates adjustment and maintenance.

The "Main axis stop position adjustment" function enables the user to adjust parameters of the system according to the characteristics of the embroidery machine to achieve correct stop position.

The "Auto memorizing of embroidery design parameters" function can automatically store the preset embroidering parameters or related data of embroidered designs. including color changing, the origin, the offset point, embroidering parameters and repetition etc., so as to facilitate the embroidery of the next time.

The "Patching offset" function enables user to set any change color stitch bar to path the frame. facilitate the patching embroidery.

The precise pattern beeline embroidering functions can meet you requirements for locating design embroidery.

# **PART 2 EMBROIDERY WORKING PROCESS**

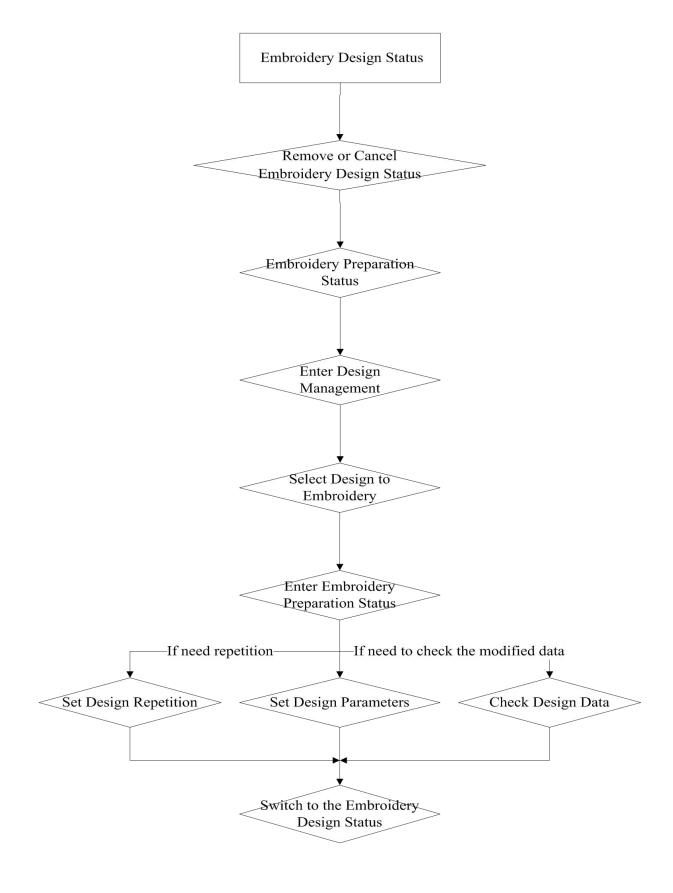

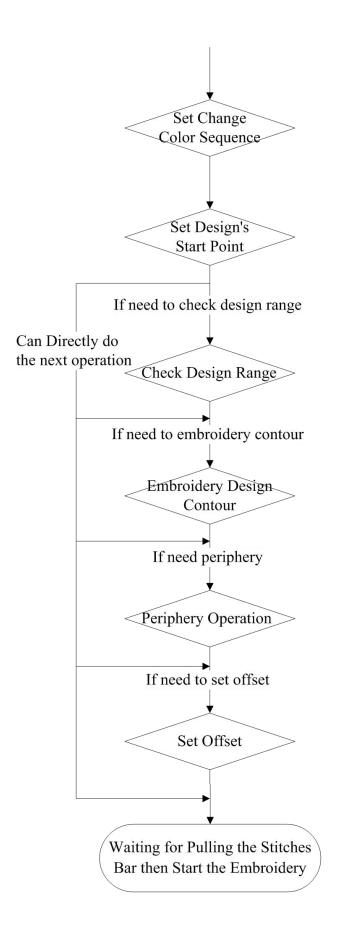

## **PART 3 DESIGN INPUT**

Design input is that designs in the U disk input to memory. which can be operated in the embroidery preparation status and embroidery design status.

Design input. files in the external storage medium input to system memory. facilitate to select embroidery. If no designs in memory. it'll enter into the interface when start system.

The system. support reading Tajima DST and Barudan DSB 2 formates.

Before reading design. insert U disk to USB port. then operate panel.

## 3.1 Design in the U Disk Input to Memory

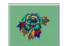

In the main interface, press

key to enter the layout management interface.

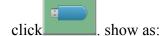

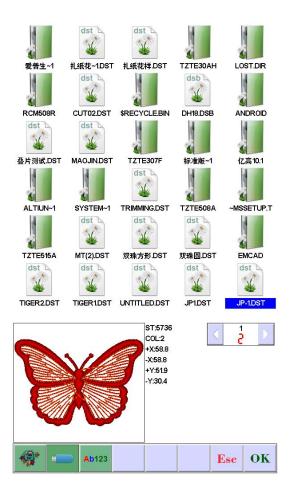

Click the required designs. click automatically display "input process" situation: memory No. And input process. after finishing. automatically return back U disk interface. do the next operation.

Click Esc

to return the last interface.

## **PART 4 DESIGNS MANAGEMENT**

Designs management. contain that select design. output design. combine design. cut design. delete design. delete all designs( can not delete in the embroidery status).

In the main interface, press

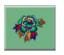

key to enter the layout management interface.

click enter "Designs Management" interface. show as::

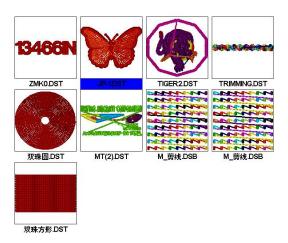

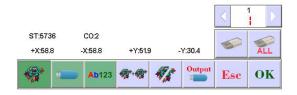

## 4.1 Select Design

In the "Design Management" interface. The default enters to select the flower version Click the required design. whose relative information will be displayed in the screen. The

selected design No. And name background change as blue. Click "embroidery preparation status".

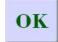

to enter

When memory design has many pages. click the directional keys to turn the page.

Longly click the selected design 3 seconds. can show the design in full-screen. touch screen a time to return the selected design interface.

In the embroidery preparation status, can set the required embroidery parameters, design rotate direction, zoom, rotate angle, repetition, satin stitch compensation.

## 4.2 Cut Design

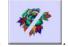

In the "Design Management" interface. click

Click the required design. Click the required design. whose relative information will be displayed in the screen. The selected design No. and name background change as blue. Click

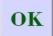

show a box. input the cut stitches. show as:

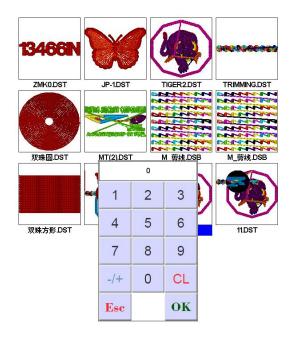

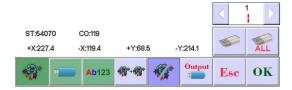

Click to confirm. then it'll prompt that the design's storage number and cut progress after cutting. After finishing. it'll automatically return "Cut Design" interface.

# 4.3 Combine Design

In the "Design Management" interface. click Key to enter the combination of engraving operation. Click the required design a design can be selected more times. the maximum is 4 designs to combine a file. the selected design number and name will display in the screen. show as:

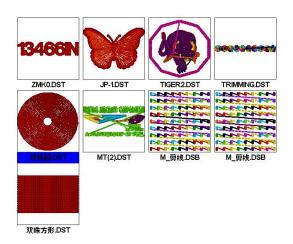

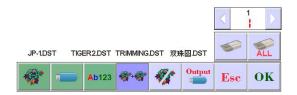

Click OK show as:

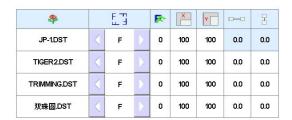

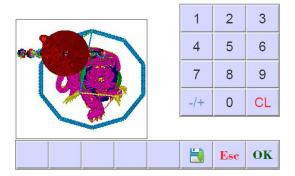

According to combination requirements. set the need value. then choose combination

mode. click to confirm. Storage number and name will be automatically generated.

Press the key to save the combination of the flower version, the system automatically given the storage number and name.

# **4.4 Delete Single Design**

In the "Design Management" interface. click . select design. click to confirm.

# 4.5 Delete All Designs

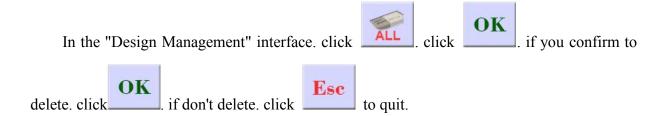

# 4.6 Input Designs to U disk

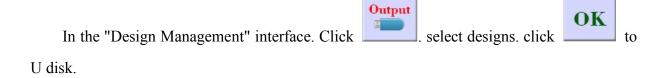

# **PART 5 EMBROIDERY DESIGN**

# **5.1 Embroidery Status Switch**

Embroidery status has 3 kinds: preparation status, working status, and running status. You can switch them by the keys on the interface. Pull stitch bar to enter "running status", show as:

# AX:0.0 AY:0.0 PX:-25.1 PY:73.9 Axes:100° AX:0.0 AY:0.0 PX:-25.1 PY:73.9 Axes:100° | Page 100 | Px:-25.1 | Px:-25.1 | Px:-25.1 | Px:-25.1 | Px:-25.1 | Px:-25.1 | Px:-25.1 | Px:-25.1 | Px:-25.1 | Px:-25.1 | Px:-25.1 | Px:-25.1 | Px:-25.1 | Px:-25.1 | Px:-25.1 | Px:-25.1 | Px:-25.1 | Px:-25.1 | Px:-25.1 | Px:-25.1 | Px:-25.1 | Px:-25.1 | Px:-25.1 | Px:-25.1 | Px:-25.1 | Px:-25.1 | Px:-25.1 | Px:-25.1 | Px:-25.1 | Px:-25.1 | Px:-25.1 | Px:-25.1 | Px:-25.1 | Px:-25.1 | Px:-25.1 | Px:-25.1 | Px:-25.1 | Px:-25.1 | Px:-25.1 | Px:-25.1 | Px:-25.1 | Px:-25.1 | Px:-25.1 | Px:-25.1 | Px:-25.1 | Px:-25.1 | Px:-25.1 | Px:-25.1 | Px:-25.1 | Px:-25.1 | Px:-25.1 | Px:-25.1 | Px:-25.1 | Px:-25.1 | Px:-25.1 | Px:-25.1 | Px:-25.1 | Px:-25.1 | Px:-25.1 | Px:-25.1 | Px:-25.1 | Px:-25.1 | Px:-25.1 | Px:-25.1 | Px:-25.1 | Px:-25.1 | Px:-25.1 | Px:-25.1 | Px:-25.1 | Px:-25.1 | Px:-25.1 | Px:-25.1 | Px:-25.1 | Px:-25.1 | Px:-25.1 | Px:-25.1 | Px:-25.1 | Px:-25.1 | Px:-25.1 | Px:-25.1 | Px:-25.1 | Px:-25.1 | Px:-25.1 | Px:-25.1 | Px:-25.1 | Px:-25.1 | Px:-25.1 | Px:-25.1 | Px:-25.1 | Px:-25.1 | Px:-25.1 | Px:-25.1 | Px:-25.1 | Px:-25.1 | Px:-25.1 | Px:-25.1 | Px:-25.1 | Px:-25.1 | Px:-25.1 | Px:-25.1 | Px:-25.1 | Px:-25.1 | Px:-25.1 | Px:-25.1 | Px:-25.1 | Px:-25.1 | Px:-25.1 | Px:-25.1 | Px:-25.1 | Px:-25.1 | Px:-25.1 | Px:-25.1 | Px:-25.1 | Px:-25.1 | Px:-25.1 | Px:-25.1 | Px:-25.1 | Px:-25.1 | Px:-25.1 | Px:-25.1 | Px:-25.1 | Px:-25.1 | Px:-25.1 | Px:-25.1 | Px:-25.1 | Px:-25.1 | Px:-25.1 | Px:-25.1 | Px:-25.1 | Px:-25.1 | Px:-25.1 | Px:-25.1 | Px:-25.1 | Px:-25.1 | Px:-25.1 | Px:-25.1 | Px:-25.1 | Px:-25.1 | Px:-25.1 | Px:-25.1 | Px:-25.1 | Px:-25.1 | Px:-25.1 | Px:-25.1 | Px:-25.1 | Px:-25.1 | Px:-25.1 | Px:-25.1 | Px:-25.1 | Px:-25.1 | Px:-25.1 | Px:-25.1 | Px:-25.1 | Px:-25.1 | Px:-25.1 | Px:-25.1 | Px:-25.1 | Px:-25.1 | Px:-25.1 | Px:-25.1 | Px:-25.1 | Px:-25.1 | Px:-25.1 | Px:-25.1 | Px:-25.1 | Px:-25.1 | Px:-25.1 | Px:-25.1 | Px:-25.1 | Px:-25.1 | Px:-25.1 | Px:-25.1 | Px:-25.1 | Px:-25.1 | Px:-25.1 | Px:-25.1 | Px:-25.1 | Px

**Preparation Status** 

In the preparation status. click ............................ show a dialogue box "whether to enter working

status?" click ot confirm. show as:

If no designs in memory, it'll prompt that "don't choose design", and can not enter working status.

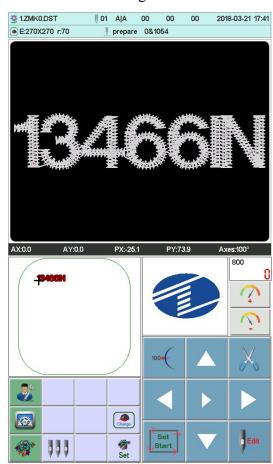

Working Status

In the working status. click ... show a dialogue box "whether to remove working

status? " click to enter preparation status.

# **5.2 Preparation Status**

In preparation status, can do the operations: main axis jog, trimming, switch frame, manually change color, set design parameter and select design etc.

#### 5.2-1 Set Design Parameter

In preparation status. click

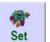

show as:

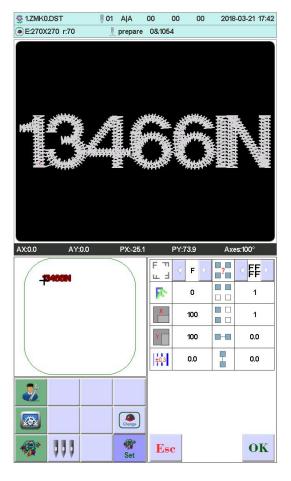

Modify the numerical value according to your requirements. then click

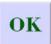

Esc or click

to return the preparation status interface.

Parameter Range:

Fπ

Rotation Direction: default has 8: 0°, 90°, 180°, 270°, 0° mirror, 90°

mirror, 180° mirror, 270° mirror

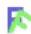

Rotate Angle:0-89° (calculate after the rotation direction)

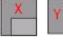

X/Y direction magnification: 50%-200%

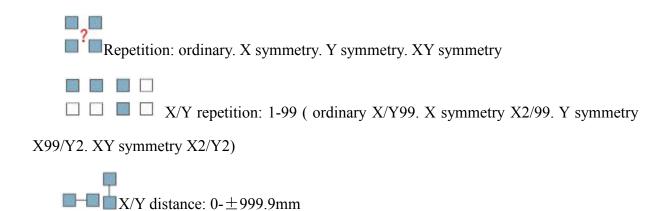

The unit is mm. and numeric value input 0.1m. for example. if need to input 100mm. please input 10000.

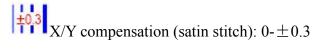

#### **5.2-2 Switch Frame**

In the preparation status interface, click show as:

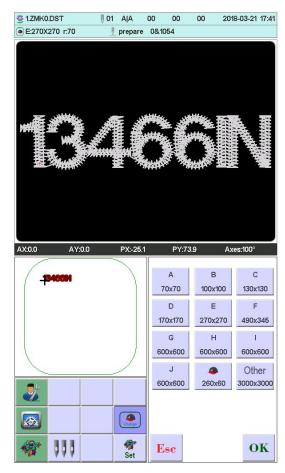

Set Start

Select the current required frame type from A-J and cap frame. the frame will automatically find absolute origin. and stop at the middle of the frame. please note the frame movement. Embroidery range and the middle point of Cap frame and A-J frame. see the **frame set**. Other frame don't find absolute origin. embroidery range set as software limit (detail operation see **software limit set**)

After choosing frame, automatically return to the preparation status interface, if not choose, the system will use the last used type.

When choose cap frame, the current selected design will automatically rotate  $180^{\circ}\,$  . The others not change,

#### 5.3 Work Status

In the working status, can set design origin( start point), offset (another start point), return origin, return offset, return stop point, change color sequence, jog main axis, manually trimming, manually change color, change working mode, embroidery mode switch, position idling, embroidery design contour, embroidery straight angled line, embroidery + line, embroidery straight line, moving frame generated design, view embroidery range, power off return embroidery working point, check design and frame proportion etc.

## 5.3-1 Design Origin (Start Point) Set

In the working status, move frame to design's origin (start point). Press key to set the flower version yuandian go home and check the box along the pattern maximum range. AX/AY coordinate clear.

If the current design had been set origin point. it'll prompt that "origin point had been set.

if need to reset again?" click to reset the current position as origin point. the old offset also will be cleared. Click not set. continue to use the last origin.

#### 5.3-1-1 Low speed check pattern outline

After setting a starting point, press the button to start generating the outline of flower version, after the completion of the frame Auto slow empty embroider contour, contour after completed the frame automatically returns to the starting point of flower version. If you spend beyond the frame setting range version, the system will pop flower embroidery version beyond the scope of the error message.

### 5.3-1-2 Embroidery pattern profiles

After setting the start point, press the button to start generating the outline of flower version, after the completion of the embroidery frame embroidery automatic contour, after the completion of the outline of the embroidery frame will automatically return to the starting point flower version. If you spend beyond the frame setting range version, the system will pop flower embroidery version beyond the scope of the error message.

#### 5.3-2 Offset (Another Start Point) Set

Set the offset point is mainly to facilitate the retractable embroidery materials and placed with the patch, set the offset point must be set before the origin (from the embroidery point).

When the offset point is not set, the default default frame is the offset point.

Press the button, the interface pops up the prompt "move the box to the offset point, press the OK key.", Manually move the box to the need to frame the location, press the

**OK** button to complete the set.

After setting, each time after the start of the embroidery frame automatically return to the origin of embroidery began embroidery. After the embroidery is completed, the frame is automatically stopped to the offset point.

#### 5.3-3 Offset point (top of the frame) access operation

Press key to the frame between the current position to set the frame size of most apex mobile, each press of the button, in the parking position to move alternately between the vertices.

When automatic offset whether parameter setting: "Yes", after the completion of the embroidery frame embroidered flower version will automatically move to set the frame size of the vertex stop, start again automatically after return to the last starting position start embroidery.

#### 5.3-4 Return Origin (Start Point)

In the embroidery midway. if need to return origin to start again. can do the operation.

Press key. the system will prompt that "if terminate embroidery. return origin?".

click. frame will move to design origin and stop. AX/AY coordinate clear.

## 5.3-5 Return Stop point

Stop in the embroidery midway. after manually moving frame. need to return stop point. can do the operation.

Press key . the frame will auto-move to the point that manually move. and stop.

#### 5.3-6 Set Change Color

Set change color contains change color sequence. replace stitch bar.

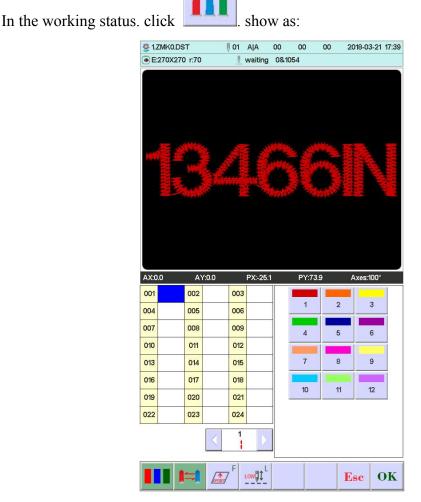

# 5.3-6-1 Set Change Color Sequence (sticking cloth offset)

In the interface.  $001 \sim 200$  means the change color times (the system only support 200 times), the cursor in the interface will start with the last position which has stitch bar value, input the current color sequence corresponding stitch bar No., then the cursor will move the next sequence.

In the setting midway. if the front stitch bar No. error. select it and reset.

#### Offset out of the frame:

When a color sequence need offset frame out (stitching cloth path embroidery).

before inputting stitch bar No.. please click

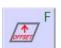

a time. the background of the current

stitch bar will change as red. If you need to cancel it. click a time

#### Low speed embroidery:

If the cursor is in a color order, you need to use low-speed embroidery automatically,

press the key immediately before entering the needle bar, and increase the "L" after the current needle bar number. If you want to cancel low-speed embroidery, press again

#### Simple towel embroidery:

If the cursor is in a color order, you need to make simple towel embroidery, press

the button without input needle bar, and increase the "T" after the current needle bar

number. If you want to cancel the towel embroidery settings, press again key

#### The height of the towel can be adjusted as needed:

Presser foot height adjustment (electric presser foot. This setting is set to open when the independent presser function is turned on):

In the use of electric lift foot function, each color of the presser foot height can be adjusted according to need. Do not set the default height when using embroidery parameters.

Complete setting. click to save. in the function. the system will save the the cursor position prior data

## 5.3-6-2 Replace Stitch Bar

The function is used for disposable modify a certain stitch of all color sequence.

In the change color setting interface. click . Click on the selected needle bar needs to be replaced, all the same needle position are selected, press the key you want to use

(replace) the completion of the replacement value of the needle bar needle bar operation.

#### **5.3-6-3 Change Working Mode**

In the working status interface, click to change working mode, click a time and change a mode(cycle change), click keys follow change, the following is automatically change color automatically start mode.

manually start mode.

In the manually change color manually start mode, the set color sequence invalid. Shutdown and p ower on, it is still the modified mode.

## 5.3-6-4 Set the needle bar display color

After setting the color change interface, press the key to enter the needle bardisplay color setting, show as:

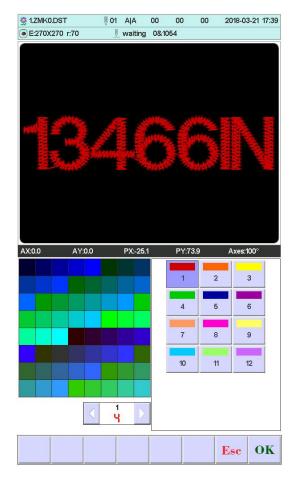

First press the key to select the needle bar button to be set, and then click the left color block to select the desired color. After selecting the needle bar to be modified, press the

button to save the selected color. The color of the real-time embroidery preview will be displayed according to the set color.

## **5.3-7 Embroidery Mode Switch**

Switch embroidery mode. mainly for realization the compensation operation. Users can move the stitch tracking to the specified position by idling embroidery.

In the working status interface. click to change embroidery mode. click a time

and change a mode(cycle change). click keys follow change. the following is

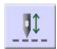

normal embroidery.

Low low speed idling embroidery.

Fast high speed idling embroidery.

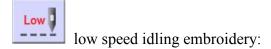

In the stop state, press the key (low-speed idle), the spindle will not move, the embroidery frame advances along the embroidery stitches, and the low-speed needle feed stops when the key is released.

In the stop state, press the key (low-speed evacuation), the spindle will not move, the embroidery frame will go back along the embroidery stitches, and after releasing the key, the low-speed exit will stop. Stop status.

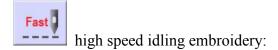

In the stop state, press the key (high-speed air-in), the spindle and the embroidery frame do not move, and the number of embroidery progress needles is increased. When the key is released, the embroidery frame moves directly to the position of the forward stitch point.

In the stop state, press the key (high-speed evacuation), the spindle and the embroidery frame do not move, and the number of embroidery progress stitches decreases. When the key is released, the embroidery frame moves directly to the position of the back stitch point.

# **5.3-8 Positioning Idling**

Positioning idling contains add the specified stitch. reduce the specified stitch forward a color, backward a color.

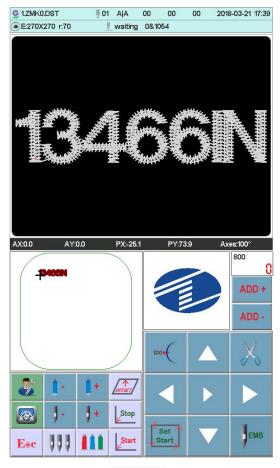

Complete the positioning idling. click

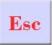

to return working status.

# 5.3-8-1 Add the Specified Stitch/Reduce the Specified Stitch

In the positioning idling interface. click

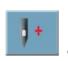

**J**-

to choose them. show as:

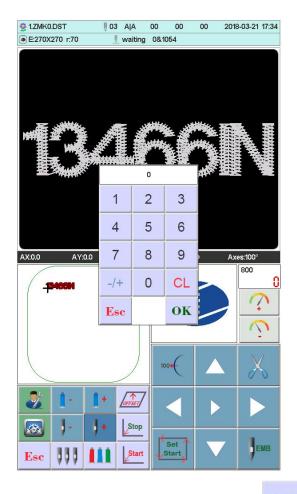

Click numeric keys to input the required stitches. click

OK

nove to the specified stitch position.

#### 5.3-8-2 Forward a Color / Backword a Color

In the positioning idling interface, click or to choose them, frame will directly move to the specified stitch position.

# 5.4 Embroidery Running Status

In the embroidery running status. only do the main axis lift speed operation.

Click to slow down or speed up main axis rotation speed. Click

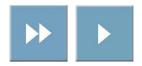

to choose the lifting speed.

## 5.5 Stitch Bar Operation

After completed the relative embroidery parameters. you can click the start key to embroidery.

**Stop in the embroidery design status:** Press the start button for more than 3 seconds, the spindle will be embroidered at the lowest speed. click start key a time to embroidery.

In the embroidery running status: click the stop key to stop.

## 5.6 Sequin Head Switch Control and Indicator

Toggle the switch from up to middle, the indicator is green, the landing gear put down (machine lock open), toggle the switch down, slice motor work a time; toggle the switch down more than 2 seconds, the indicator will be orange, release the switch, the landing gear will rise (air pressure)

Switch in the middle. don't enter the sequin embroidery. the indicator is orange. landing gear up. wait send slice. When enter sequin embroidery. landing gear down. indicator change as green.

Sequin head switch up. the indicator off. and close landing gear(when has air pressure. landing gear will automatically rise).

# PART 6 LETTERS TO GENERATE EMBROIDERY

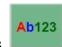

In the flower management interface, press

key to enter into letter interface.

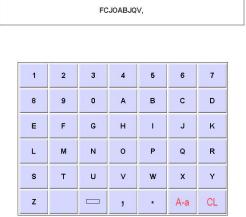

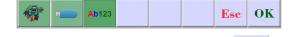

Press key to select required letters or other signs. Press key to switchupper-case and lower-case letters. Press key to clear letter. After entering is completed. press

key to skip to setting interface (operation cannot be continued if embroidery is not released).

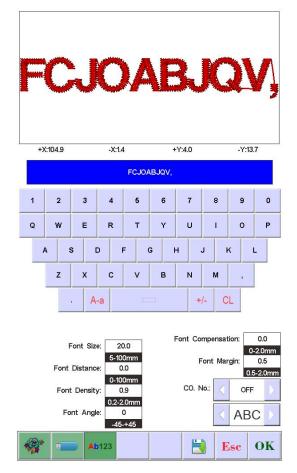

Set letter related parameters. After setting is completed, press key below to select

required letter type (5 types). Press key to generate letter pattern. On the left upper

corner. it can see the generated enbroidery card. Press key to save embroidery card in memory.

The current letter string needs to use monochrome embroidery when the color order is closed, you need to open multi-color.

# PART 7 MANUALLY CHANGE COLOR

In the working or preparation status. Click to switch manually change color operation. it'll prompt that a numeric keypad. according to your requirements. click the corresponding numeric value to change color.

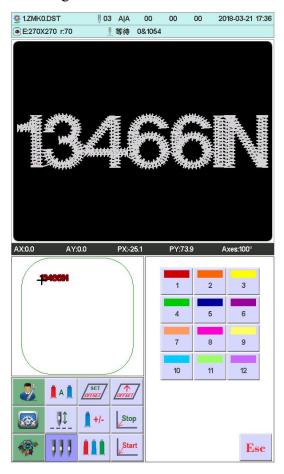

## **PART 8 MANUALLY TRIMMING**

In the embroidery preparation or working status. can do the trimming operation.

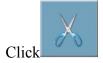

on the panel to do bottom side trimming operation.

#### **PART 9 FRAME ORIGIN**

Frame origin operation contains manually set origin. find absolute origin and set software limit.

In the main interface, press

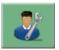

key to enter the integrated setting interface, press

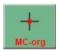

key to enter the original operation interface. show as:

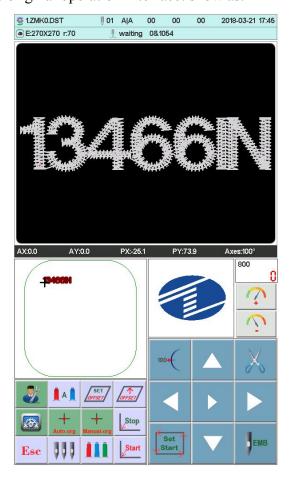

#### 9.1 Manually Set Frame Origin

In the "Frame Origin" interface. click Manual-org. it'll prompt a dialogue box "Whether set

the current point as frame origin?". click

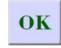

to complete. PX/PY coordinate change as

0.0.

#### 9.2 Automatically Find Absolute Origin

Absolute origin take use of frame limit to detect frame's absolute position. to ensure that some accidents happen in the embroidery midway. can use recovery embroidery to continue.

The function is automatically find by system. must confirm that limit sensor is effect, or it'll cause machine parts destroy!

In the frame origin interface. click Auto-org. it'll prompt a dialogue "Please confirm limit switch work normal?". click to find frame origin absolute origin. completed. return the prior stop point.

After finding the absolute origin. the operation will be not effect until the frame moves after power off.

### PART 10 FRAME SET

The feature use to set the size of cap frame and A-E frame. and the distance between from frame absolute origin to frame middle.

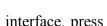

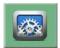

In the main interface, press

key to enter the parameter setting interface. click

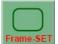

show as:

| 框类型 | X中心位置 | Y中心位置 | X方向尺寸 | Y方向尺寸 | 圆角R |
|-----|-------|-------|-------|-------|-----|
| 4   | 63    | 58    | 260   | 60    | 0   |
| А   | 63    | -10   | 70    | 70    | 35  |
| В   | 63    | -10   | 100   | 100   | 50  |
| С   | 63    | -10   | 130   | 130   | 65  |
| D   | 63    | -10   | 170   | 170   | 85  |
| Е   | 63    | -10   | 270   | 270   | 70  |
| F   | 63    | -10   | 490   | 345   | 85  |
| G   | 0     | 0     | 600   | 600   | 0   |
| Н   | 0     | 0     | 600   | 600   | 0   |
| 1   | 0     | 0     | 600   | 600   | 0   |
| J   | 0     | 0     | 600   | 600   | 0   |

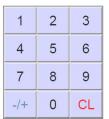

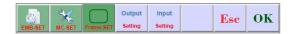

Input numeric value according to your requirements. then click

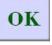

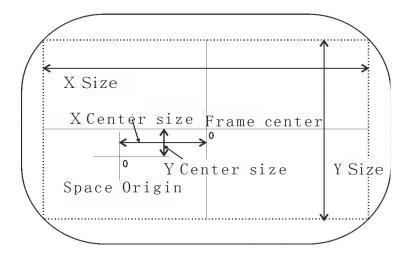

### **PART 11 STATISTIC**

The feature use to view generated statistic and clear statistic.

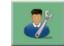

In the main interface, press

key to enter the integrated setting interface,

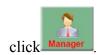

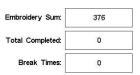

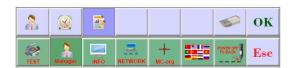

Click

to clear the current statistic value.

## **PART 12 MAIN AXIS JOG OPERATION**

The feature use that main axis position stop. can operate it in the interface matched with keys.

According to your requirements to do it.

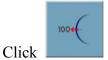

to jog main axis to 100 degree (Zero positon)

### **PART 13 LANGUAGES**

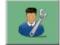

In the main interface, press

key to enter the integrated setting interface, click

to change required languages. Click to select the desired language, the system automatically switches to the selected language.

# **PART 14 EMBROIDERY PARAMETERS**

Owing to different machine configuration and embroidery process requirements. need to change some commonly used parameters to meet.

In the main menu. click . click the required parameter. click or to modify. click to save. then return the main menu.

The definition and the value range of embroidery parameter. see **Table 1**.

# PART 15 SET MACHINE PARAMETERS

The parameters only can be set by professional engineers. the other can not please don't freely change and modify. to avoid machine can not work.

## **PART 16 USERS MANAGEMENT**

In the main interface, press

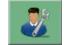

key to enter the integrated setting interface, Press

the Manager key to enter the user management interface. In this interface, you can set the time setting and user limit. Figure:

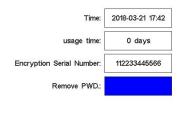

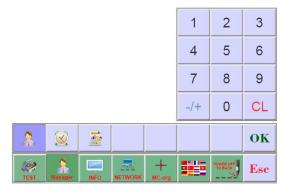

#### 16.1 Time setting

Press the key to enter the time setting interface (if the device is open after the restrictions can not enter the time setting interface), as shown in Figure:

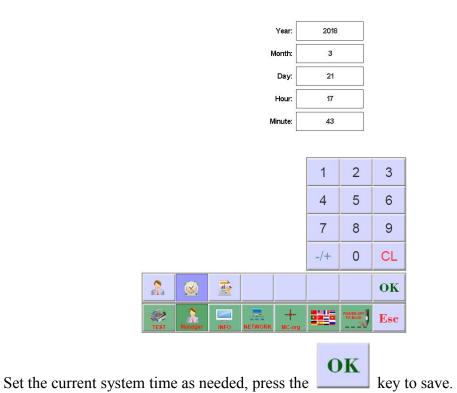

#### 16.1 Remove Unlock

The machine because of restrictions on the use of expiration, the system automatically lock the machine, and prompted to enter the release limit password. Figure:

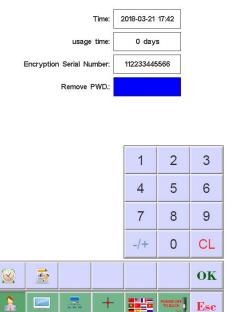

After the encrypted serial number is told to the device vendor, the user can obtain the

unlocked password and press the key to complete the unlocking of the current limit.

After the release of the use of time will be re-set, 0 days for the use of restrictions.

Do not close the current device until the password is removed. Otherwise, the password will not be released.

## **PART 17 SYSTEM TEST**

The operation mainly be used by maintenance engineer. check and test machine.

In the main interface, press

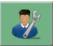

Input

key to enter the integrated setting interface.

#### 17.1 Input Test

In the test interface. click . view the input status changes. if no change. the input signal fault. please check and repair.

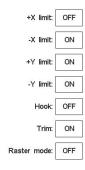

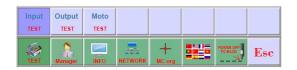

### 17.2 Output Test

In the test interface, click TEST

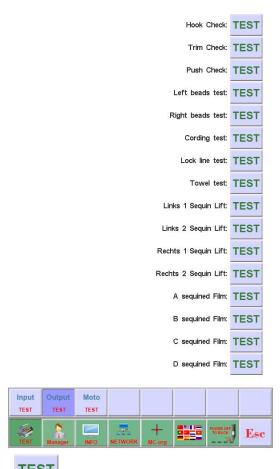

click the corresponding key of required testing items. check whether output has effect or not. if the output device no action. the output is fault. please check and repair.

Hook Test: each click. hook knife will do the alternating movement between stretch and reverse.

Trim Test: each click. trim motor will do the alternating movement that turn a half of circle and stop. and one-half turn in the same direction in place.

Buckle Test: each click. buckle electromagnets pull 2 seconds to automatically disconnect.

Sequin Test: each click. sequin landing gear perform decline. slice 3 times. rising.

#### 17.3 Axis Test

In the "Test" interface. click into "Axis Test". and click the corresponding key of required testing items. check whether axis has effect or not. if the output

device no action. the output is fault. please check and repair.

XY axis Test: click direction keys to change motor moving pulse numbers(1-127). the default is 127 pulses. click to begin to move back and forth.

Main Axis Test: click to begin to turn by 100 rev/min. click direction keys to modify main axis speed. Check target speed and actual speed are the same(1000rpm difference of less than 5rpm)

#### 17.4 Machine Head Test (Used only in organic head panels)

In the test interface, pres key to enter into machine head breakage test. Press figure button to test corresponding needle bar. Check whether breakage detection is valid. If the pre-out has fault, Please check and make maintenance.

Facial suture test: When facial suture test spring is closed, red indicator is normally on. It is changed into green when it is separated.

Bottom suture test: Toggle the test wheel. The indicator is flashing along with the toggle speed. Select facial suture and bottom suture according to the requirements.

### **PART 18 SYSTEM INFORMATION**

In the main interface, press

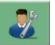

key to enter the integrated setting interface,

In the main menu. click

#### 18.1 System No. and Version Info

In the system info interface. click

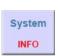

to view.

#### 18.2 System Update

Used to update new software.

In the system info interface. click update to update. Follow the prompts to upgrade, Follow the prompts to upgrade, in the upgrade process can not power. About 3 minutes to complete the upgrade, the system automatically restart. You can not unplug the U disk before restarting.

System

#### 18.3 Interface upgrade

The library file used to upgrade the control system.

In the system information interface, press the upgrade key to start the upgrade operation. Follow the prompts to upgrade, in the upgrade process can not power. About 8 minutes to complete the upgrade, the system automatically restart. You can not unplug the U disk before restarting.

Interface

# **PART 19 Network settings**

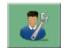

In the main interface, press

key to enter the integrated setting interface,

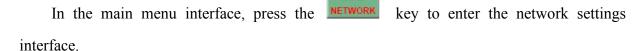

Depending on the system configuration, you need to set up the system IP when using a wired connection. Use the wireless connection need to search WIFI to connect, the specific operation is as follows.

#### IP settings:

the machine must set the IP and LAN IP in the same number, or can not link. That is, the first three segments of the same, the final address does not conflict.

#### WIFI connection:

enter the search interface to search for a nearby wireless connection account, the system automatically sorted by the signal strength, select the need to connect the account (account name is limited to az / AZ and digital, other characters can not be displayed correctly), enter the password input interface, Enter the password (password is limited to az / AZ and digital,

other characters can not enter), press the button to connect, after the success of the main interface shows the IP address, the connection is not successful when the error message.

## PART 20 APPENDIX

## 20. 1 Parameter Table

| Name                       | Functions                                                                                                   | Default    | Range                           |
|----------------------------|----------------------------------------------------------------------------------------------------|------------|---------------------------------|
| A                          |                                                                                                    |            |                                 |
| Jump stitch trim number    | It starts to trim or not when several stitch jumped                                                         | 3          | 1-9, no trim                    |
| Width thread trim length   | The remaining thread length after trimmed, a higher number means a longer remaining                         | 3          | 1-7                             |
| Bottom thread break detect | Check sensitivity                                                                                           | Middle     | High, middle, low, no detection |
| Width thread break detect  | Check sensitivity                                                                                           | 5 stitches | 3-9 stitches, no detection      |
| Jump stitch break detect   | Detect breaking whether or not when jumping                                                                 | No         | Yes, No                         |
| Upper thread lock angles   | Close the open angle again after startup.                                                                   | 200        | 200-250                         |
| Trim lock times            | Lock several stitches when trimming, to avoid off-thread                                                    | 1          | 1-3                             |
| Trim lock stitch length    | Increase lock stitch length if the material is thin, and decrease lock stitch length properly if it's thick | 0.6mm      | 0.5-1.0mm                       |
| Break auto-return          | Auto-return stitches after breaking, the break head will compensate embroidery ahead                        | 4          | 0-9                             |
| Auto-set start point       | Set "Yes" when designs in the head and tail continuous embroidery                                           | Yes        | Yes, No                         |

| В                                   |                                                                                                    |              |                 |
|-------------------------------------|----------------------------------------------------------------------------------------------------|--------------|-----------------|
| Auto-return start point             | Whether or not to return start point after embroidery, set "No" in the end-to-end continuous embroidery              | Yes          | Yes, No         |
| Pull stitches continuous back       | Return stitches automatically and continuously after several stitches when pull stitches                             | 0            | 0-9             |
| Large stitch embroidery mode        | Which modes to use when large stitch                                                                                 | Low<br>speed | Low speed, jump |
| Auto-jump<br>stitches               | When large stitch is in auto-jump, divided into 2 stitches or more automatically if stitches is over a certain range | 6.5mm        | 6.5-8.5mm       |
| Auto-decelerate stitches            | Decelerate embroidery speed if stitches is over a certain range                                                      | 6.0mm        | 2.0-9.0mm       |
| Continuously jump deceleration      | When jump continuously, decelerate to a percentage of the current speed                                              | 80%          | 60%-90%         |
| Start main axis rotation speed      | Main axis rotation speed when starting or stopping, it will increase the trim length when the rotational speed rises | 100          | 60-200          |
| Max. restrict speed                 | Main axis maximum rotation speed ( by machine parameter limit)                                                       | 750          | 550-1000        |
| High-speed<br>moving frame<br>speed | Set high-speed moving speed, a higher number means a higher speed                                                    | 5            | 1-9             |
| Stepper change color speed          | The changeable color speed when use stepper motor                                                                    | 5            | 0-9             |
| C Auto-start same color             | Whether or not to auto-start when meet the same color stitch bar                                                     | Yes          | Yes, No         |

| pull stitch beyond frame and stop     | Whether or not to stop when pull stitch beyond frame                                                                                                    | Yes   | Yes, No                   |
|---------------------------------------|----------------------------------------------------------------------------------------------------|-------|---------------------------|
| Machine stitch bar quantity           | The current machine used stitch bar quantities                                                                                                    | n*    | 1-15                      |
| Sequin stitch bar                     | Use left, right or both of them. The parameter is invalid if the feature closed in the machine                                                                 | left* | left right left and right |
| Sequin<br>embroidery limit<br>speed   | Main axis max. rotation speed at the sequin embroidery                                                                                                    | 700   | 300-1000                  |
| Carve knife stitch position           | Use the position of carve knife (no breaking detection)                                                                                                    | 0     | 0-n                       |
| Rope<br>embroidery<br>stitch position | Use rope embroidery stitch position (auto-deceleration)                                                                                                    | 0     | 0-n                       |
| Rope<br>embroidery limit<br>speed     | Main axis max. rotation speed at the rope embroidery                                                                                                    | 300   | 300-800                   |
| Circle embroidery                     | Whether or not to continue to embroidery                                                                                                    | No    | Yes, No                   |
| Auto Back<br>Offset                   | Whether or not the frame automatically shift to stop to its top after the completion of the embroidery (the frame parameter must be correspondent to its size) | No    | Yes, No                   |
| D                                     |                                                                                                    |       |                           |
| Frame moving curve                    | Frame moving mode, adjustment according to the actual embroidery effect                                                                                        | F1*   | F1-F5                     |
| Frame moving angle                    | Frame moving angle, adjustment according to the actual embroidery effect                                                                                       | 250*  | 220-270                   |

| Moving frame compensation time              | Thin material use positive compensation, thick material use negative compensation, adjustment according to the actual embroidery effect | 0     | 5 % , 0, -5%,<br>-10% |
|---------------------------------------------|----------------------------------------------------------------------------------------------------|-------|-----------------------|
| Whether or not to use trimming              | Whether or not to use trimming                                                                                                    | Yes   | Yes, No               |
| Break rise landing gear                     | Whether or not to rise landing gear after breaking in the sequin                                                                        | Yes   | Yes, No               |
| Reset frame after power on                  | Whether or not find frame absolute origin after power on                                                                                | No    | Yes, No               |
| Landing gear type                           | Sequin landing gear mode                                                                                                    | motor | Motor, pneumatic      |
| Left sequin size                            | Left sequin slice size                                                                                                    | 3*    | 3-9                   |
| Right sequin size                           | Right sequin slice size                                                                                                    | 3*    | 3-9                   |
| Various speed stitch numeric                | Adjust speed less than continuous stitches                                                                                              | 20*   | 5-20                  |
| E                                           |                                                                                                    |       |                       |
| Main axis brake delay                       | The larger the numeric is, the later the brake angle is                                                                                 | 8*    | 1-20                  |
| Whether or not to move frame after trimming | Whether or not to move frame after trimming                                                                                             | No    | Yes, No               |
| Hook motor speed                            | Adjust hook stepper motor speed                                                                                                    | 5*    | 1-5                   |
| Sequin lift speed                           | Adjust lift stepper motor speed                                                                                                    | 3*    | 1-4                   |
| Broken voice prompts                        | How long to prompt once after a break for each time interval                                                                            | 1     | 1-3, Close            |
| Cording shelf type                          | Which kind of frame of rope embroidery to use                                                                                           | JY*   | JY, GJ                |

| Cording lifting methods | A lift mode for rope embroidery         | Power* | Power, Air valve |
|-------------------------|-----------------------------------------|--------|------------------|
|                         |                                         |        |                  |
| Cording swing amplitude | Adjustment of swing for rope embroidery | 20     | 0-20             |
| Cording slack           | Loose or tight adjustment for           | 1*     | 0-9              |
| adjuster                | rope embroidery                         | 1      | 0-9              |
| Cording lifting         | Lifting amond of non-combinations       | 2*     | 1 4              |
| speed                   | Lifting speed of rope embroidery        | 3*     | 1-4              |

n\* machine use stitches (no default)

# 20. 2 System Fault and Solution

| Fault             | Cause                                     | Solution                               |
|-------------------|-------------------------------------------|----------------------------------------|
| ation timeout or  | 1.A signal line connection fault from     | 1.Overhaul the Cable                   |
| 1/2               | operation head to Multifunction board     | 2.Replace Multifunction board          |
| communication     | 2.Multifunction board is not match        | 3.Replace Multifunction board          |
| timeout of        | with operation head                       |                                        |
| Multifunction     | 3.Multifunction board destroy             |                                        |
| board             |                                           |                                        |
| Touch Panel has   | 1.Poor contact of touch panel's plug      | 1. Re-insert touch panel's plug        |
| no response       | 2.Touch panel destroy                     | 2.Replace touch panel                  |
| The movement of   | 1.Ageing touch panel                      | Recalibrate the touch panel's position |
| touch panel (the  | 2.Touch panel destroy                     | 2.Replace touch panel                  |
| malposition of    |                                           |                                        |
| Touch position)   |                                           |                                        |
| Main axis not in  | Main axis don't stop 100 degree           | Jog or manually move main axis to 100  |
| the 100 degree    |                                           | degree                                 |
| Main axis not     | 1.Main axis controller no signal or power | 1.check signal wire or power wire      |
| turn              | input                                     | 2.check main axis motor input power    |
|                   | 2.Main axis motor no power input or       | 3.replace controller or motor          |
|                   | input fault                               |                                        |
|                   | 3.Controller or motor destroy             |                                        |
| Main axis reverse | 1.Servo controller parameter error        | 1.Reset servo controller parameter     |

<sup>-\*</sup> set according to your requirements (no default)

| 2.Coder A/B phase reversed                  | 2.Adjust coder A/B phase connection                                                                                                    |
|---------------------------------------------|----------------------------------------------------------------------------------------------------|
| •                                           | 1.Replace zero position panel                                                                                                    |
|                                             | 2.Check or replace connection wire                                                                                                    |
| _                                           | 2. Check of replace connection whe                                                                                                    |
|                                             | 1.Check change color motor or wire                                                                                                    |
|                                             | 2.Repair or replace the stuck machine part                                                                                                    |
|                                             | 3. Check or replace wire                                                                                                    |
|                                             | 1. Adjust the position                                                                                                    |
| _                                           | 2.Replace the board                                                                                                    |
| •                                           | 1.Check driver input power and power on                                                                                                    |
| <del>-</del>                                |                                                                                                    |
|                                             | again                                                                                                    |
| •                                           | 2.Replace driver                                                                                                    |
| _                                           | 1.Check driver input power and power on .                                                                                                    |
| •                                           | again                                                                                                    |
| •                                           | 2.Replace driver                                                                                                    |
|                                             | 1.Manually adjust trim position                                                                                                    |
|                                             | 2.Replace proximity switch                                                                                                    |
|                                             | 1.Check cable or plug, re-insert plug                                                                                                    |
| 2.Multifunction board destroy               | 2.replace multifunction board                                                                                                    |
| 3.Motor destroy                             | 3.Replace motor                                                                                                    |
| 1.Poor contact of motor plug or cable       | 1.Check cable or plug, re-insert plug                                                                                                    |
| 2.Multifunction board destroy               | 2.Replace multifunction board                                                                                                    |
| 3.Motor destroy                             | 3.Replace motor                                                                                                    |
| 1.Poor contact of motor plug or cable       | 1.Check cable or plug, re-insert plug                                                                                                    |
| 2.Multifunction board destroy               | 2.Replace multifunction board                                                                                                    |
| 3.Motor destroy                             | 3.Replace motor                                                                                                    |
| 4.Mechanical malposition or stuck           | 4.Maintenance of machinery part                                                                                                    |
| Sequin stitch bar set fault                 | Reset change color sequence                                                                                                    |
|                                             |                                                                                                    |
| 1.Optical coupler installation position is  | 1.Re-adjustment of installation                                                                                                    |
| not correct                                 | 2.Replace optical coupler                                                                                                    |
| 2.Optical coupler board destroy             | 3.Check cable, re-insert plug                                                                                                    |
| 3. Cable or plug fault from optical coupler | 4.Replace multifunction board                                                                                                    |
| to multifunction board                      | 5.Adjust Embroidery parameter correctly                                                                                                    |
| 4.Multifunction board destroy               |                                                                                                    |
| 5.Embroidery parameter "Width thread        |                                                                                                    |
| break detect "or "Bottom thread break       |                                                                                                    |
| detect' setting error                       |                                                                                                    |
|                                             | 1.Poor contact of motor plug or cable 2.Multifunction board destroy 3.Motor destroy 1.Poor contact of motor plug or cable 2.Multifunction board destroy 3.Motor destroy 4.Mechanical malposition or stuck Sequin stitch bar set fault 1.Optical coupler installation position is not correct 2.Optical coupler board destroy 3.Cable or plug fault from optical coupler to multifunction board 4.Multifunction board destroy 5.Embroidery parameter "Width thread break detect "or "Bottom thread break |

| Design         | 1.Design data error     | 1.Check design                                 |
|----------------|-------------------------|------------------------------------------------|
| malposition    | 2.High rotating speed   | 2.Reduce main axis rotating speed              |
|                | 3.Low XY driver current | 3.Adjust the drive current or change the speed |
|                | 4.Mechanical failure    | of the needle-step numerical values            |
|                |                         | 4. Maintenance of machinery part               |
| +X limit fault | +X direction limit      | Manually move frame in opposite direction      |
| -X limit fault | -X direction limit      | Manually move frame in opposite direction      |
| +Y limit fault | +Y direction limit      | Manually move frame in opposite direction      |
| -Y limit fault | -Y direction limit      | Manually move frame in opposite direction      |